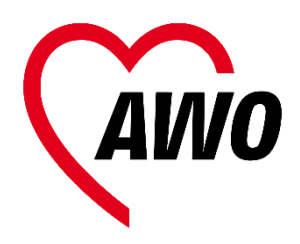

# OGS Online Application

# **Step 1: Creating an account (PC or smartphone)**

**1)** Visit our website under <https://ogs.awo-bielefeld.de/> or scan the QR code with your phone.

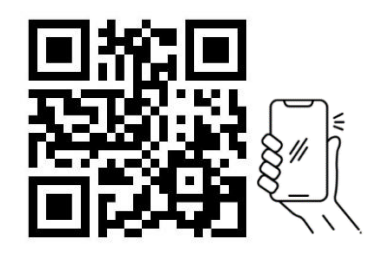

**2)** Go to "[Anmeldung.](https://ogs.awo-bielefeld.de/anmeldung)"

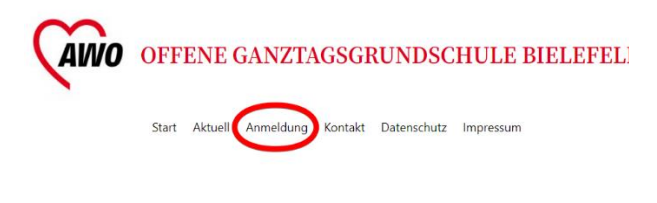

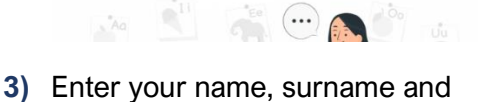

email address. Choose a password.

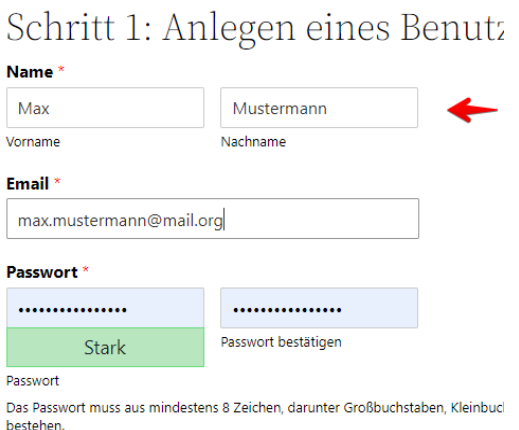

**4)** Write down your user data on a piece of paper or post card to remember them easily.

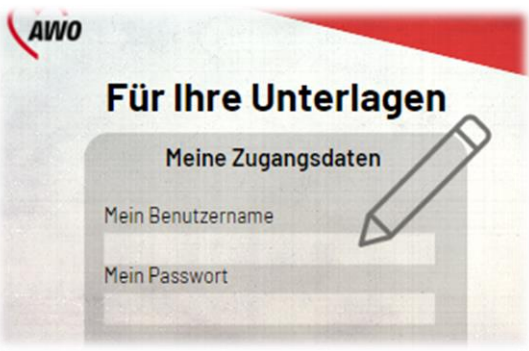

**5)** Choose "Ich bin kein Roboter."

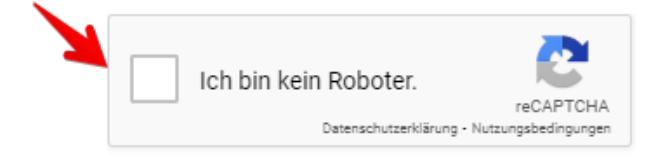

**6)** Done! Your account is now created. **"Step 2" explains how to enroll your child into the OGS.**

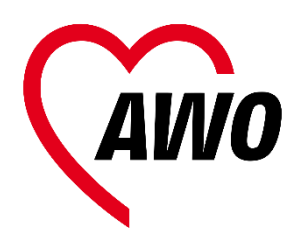

### **Step 2: Enrolling your child**

- **1)** Back on the [main](https://ogs.awo-bielefeld.de/ihre-ogs-anmeldung) page, choose "Ich möchte mein Kind für die OGS [anmelden.](https://ogs.awo-bielefeld.de/anmeldeformular)"
- **2)** Choose your child's school and enter their information. Boxes with a red star are mandatory (\*).

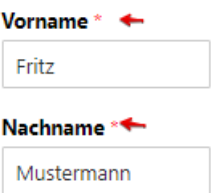

**3)** If your child has siblings that visit an OGS in Bielefeld, choose "ja" and enter their information accordingly.

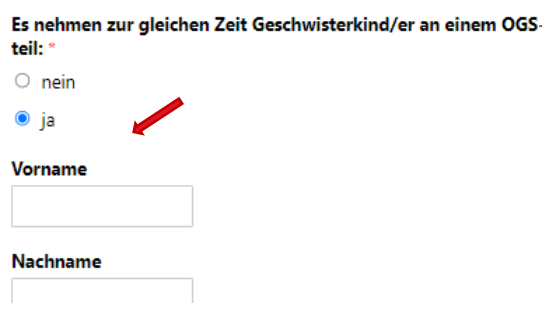

**4)** Enter the parents' or guardians' information.

**5)** Are you currently working or visiting a language course? If yes, choose "Ja", download the respective forms and fill them out.

Sind Sie berufstätig oder besuchen Sie einen Sprachkurs? \*  $\bullet$  la  $\circ$  Nein

Wenn Sie berufstätig sind laden Sie sich das Formular Bescheinigung Arbeitsverhältnis bitte hier herunter und lassen es durch Ihren Arbeitgeber ausfüllen und unterschreiben.

Wenn Sie einen Sprachkurs besuchen laden Sie sich das Formular Bescheinigung Sprachkursteilnahme bitte hier herunter und lassen es durch Ihren Sprachkursanbieter ausfüllen und unterschreiben.

#### **6)** You can drag the forms from your desktop into the upload box.

Bitte laden Sie Ihre Beschäftigungsnachweise / Bescheinigung über Teil-<br>nahme an einem Sprachkurs hier hoch.  $\mathbb{E}$ Klicke oder ziehe Dateien in diese r ziene Dateien in diesen bereich zu

You can also upload them from your mobile device!

- **7)** Please read the contractual terms carefully.
- **8)** Enter your bank information.

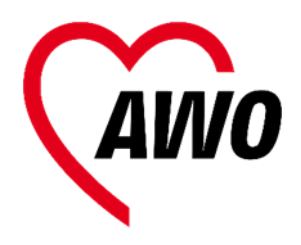

**9)** After agreeing to the contract and data protection declaration, press "Absenden". After that, you will receive a confirmation message via email.

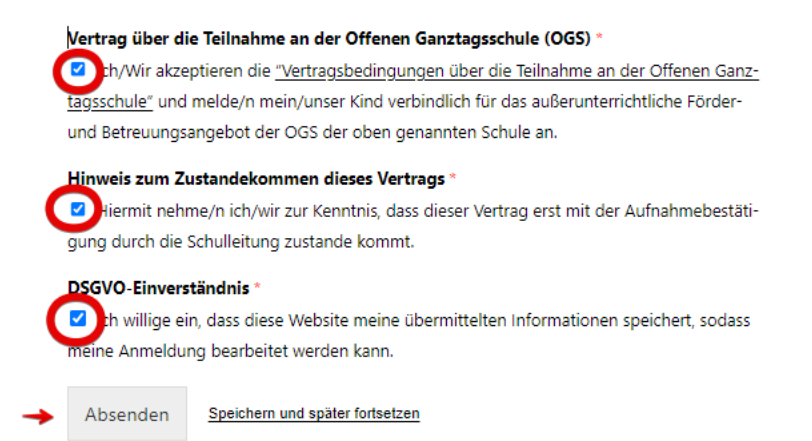

- **10)** If you are not done yet and/or want to continue at a later time, click "Speichern und später fortsetzen."
- **11)** If you want to enroll another child, repeat steps **1)** - **9)** for that child.

Your application will now be processed. This process will take some time, so **please remain patient**. Usually by the beginning of the following year, you will be informed whether your child has received a spot.

**Please do not call the AWO offices.** You can get more information from your OGS administration.

**If you want to edit your application,** look to "Step 3"

# AWO

## **Step 3: Editing your application**

In case your or your child's information changes, please edit your application!

This also applies if your child goes up or changes a class.

**1)** On the [application](https://ogs.awo-bielefeld.de/ihre-ogs-anmeldung) page, head to "[Ich](https://ogs.awo-bielefeld.de/anmeldung-bearbeiten)  [möchte meine vorhandene OGS-](https://ogs.awo-bielefeld.de/anmeldung-bearbeiten)[Anmeldung bearbeiten.](https://ogs.awo-bielefeld.de/anmeldung-bearbeiten)"

Was möchten Sie tun?

ch möchte mein Kind für die OGS anmelden

Ich möchte meine vorhandene OGS-Anmeldung bearbeiten

- **2)** Choose "Anmeldung bearbeiten." All text boxes may now be edited.
- **3)** Make the necessary changes (e.g. "Klasse ab Schuljahr \_"). Then press "Update".

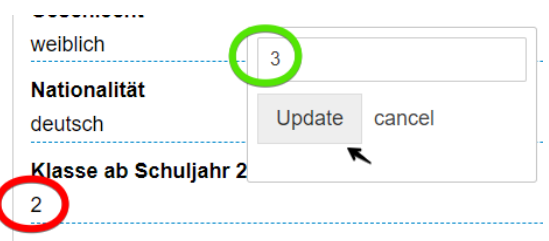

- All information is listed chronologically. In case you cannot find your child's information immediately, try scrolling down further.
- **4)** The changes will be saved immediately. Please make sure the information is correct!

**5)** Click "Disable Incline Edit" to stop the editing process.

If you have any further questions, please get in touch with your OGS administration. You can find the contact information [here.](https://ogs.awo-bielefeld.de/kontakt)